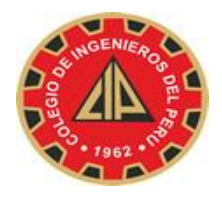

# COLEGIO DE INGENIEROS DEL PERÚ CONSEJO NACIONAL

### MANUAL PARA CONFIGURAR CORREO OUTLOOK 2013

Si deseas configurar su cuenta de Correo Institucional del CIP en el cliente de Correo MS Outlook 2013, realizar lo siguiente:

- 1. Abre Microsoft Outlook 2013.
- 2. Haz clic en el menú archivo y elige Agregar cuenta...

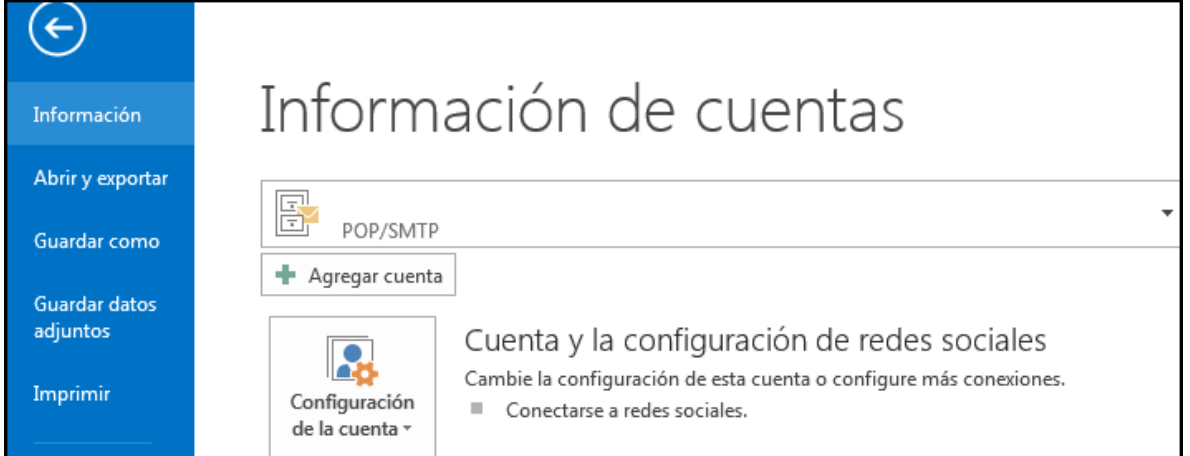

**3. Configurar manualmente las opciones del servidor o tipos de servidores adicionales** y haz clic en **Siguiente**

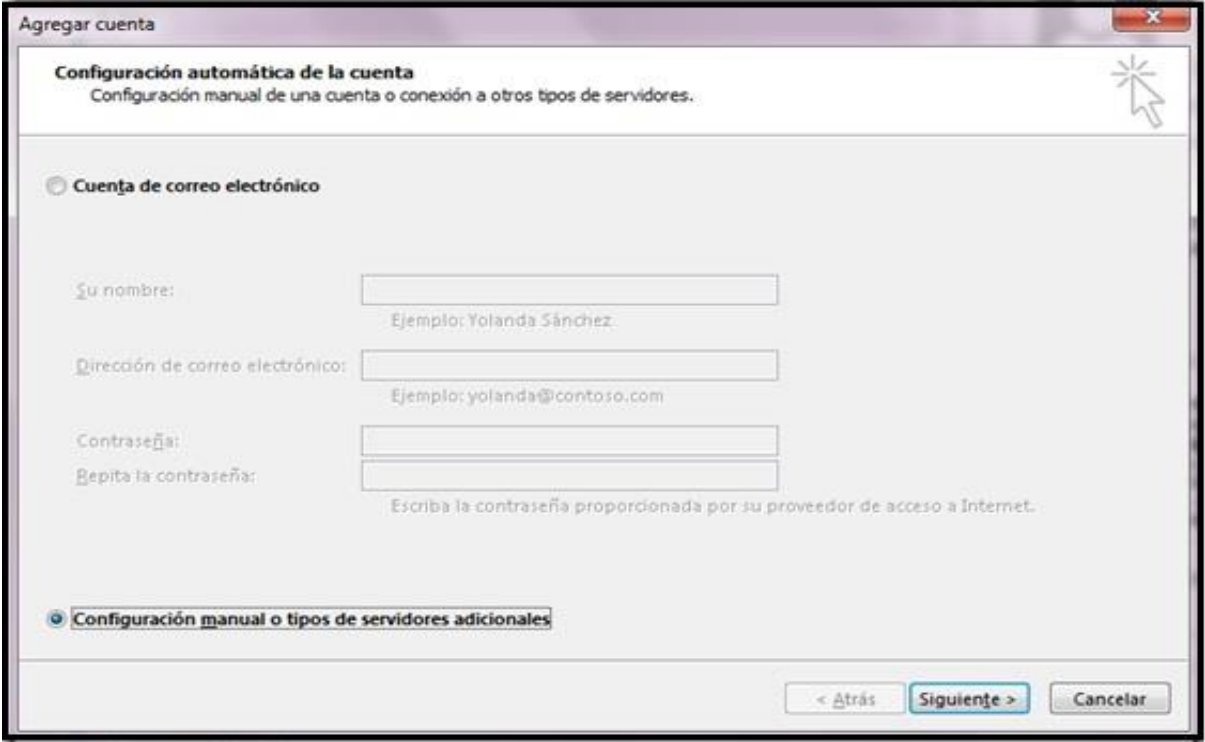

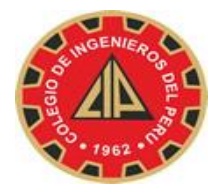

### **4.** Selecciona **POP o IMAP** y haz clic en **Siguiente**.

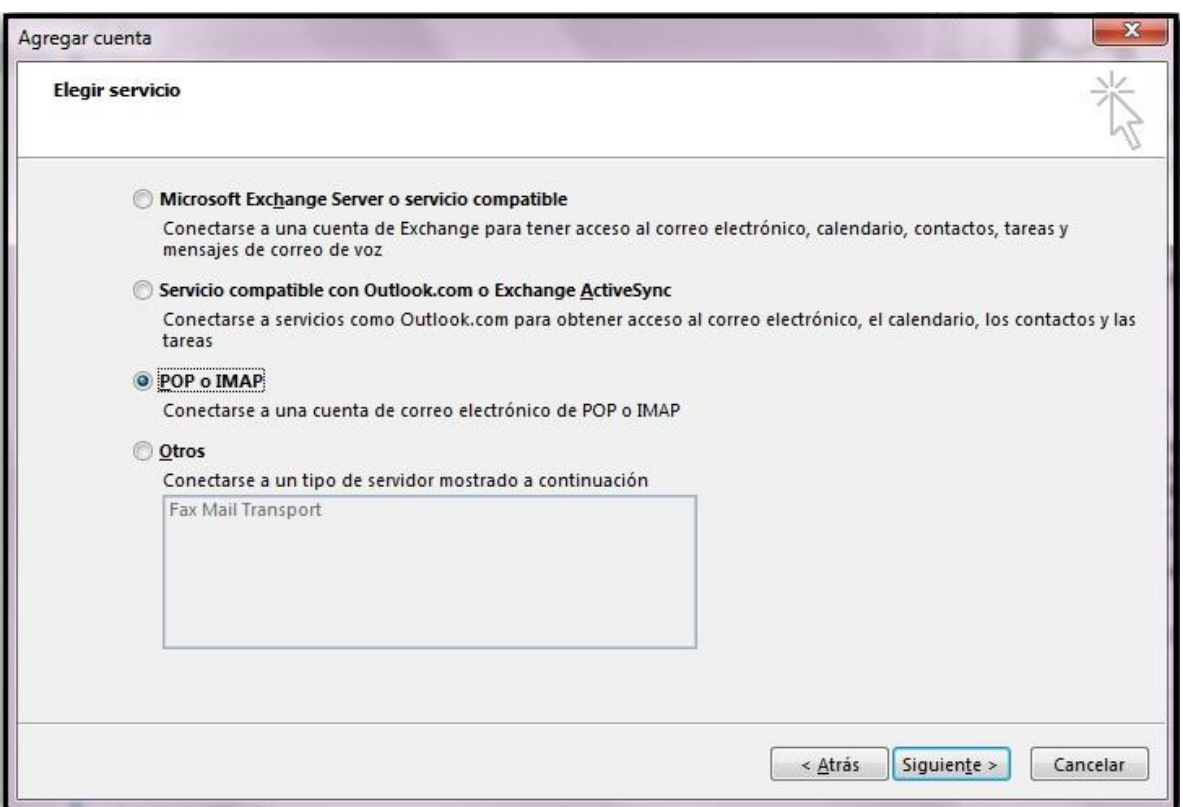

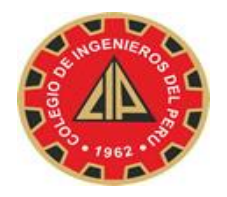

**5.** Comprueba los datos de **Información sobre el usuario** e introduce la siguiente información adicional:

**Información del servidor** 

**Tipo de cuenta:** POP3

**Servidor de correo entrante:** *pop.gmail.com* **Servidor de correo saliente** 

**(SMTP):** *smtp.gmail.com* 

**Información de inicio de sesión** 

**Nombre de usuario:** escribe tu nombre de usuario de Correo institucional

(*nombredeusuario*@*cip.org.pe)* **Contraseña:** escribe tu contraseña de correo

electrónico.

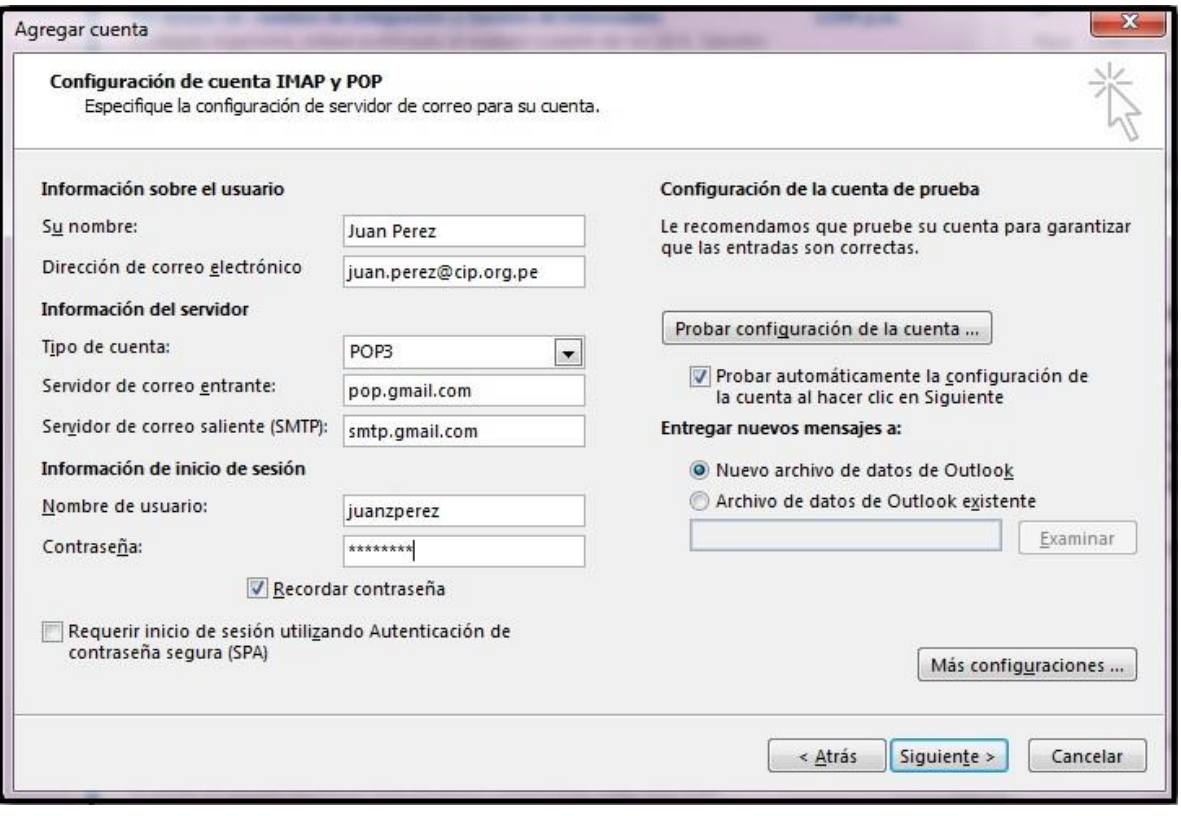

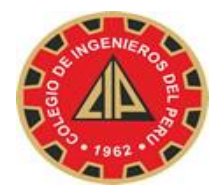

**7.** Haz clic en el botón **Más configuraciones...** y selecciona la pestaña

#### **Servidor de salida**.

8. Marca la casilla situada junto a **Mi servidor de salida (SMTP) requiere** 

**autenticación** y selecciona **Utilizar la misma configuración que mi** 

**servidor de correo de entrada**.

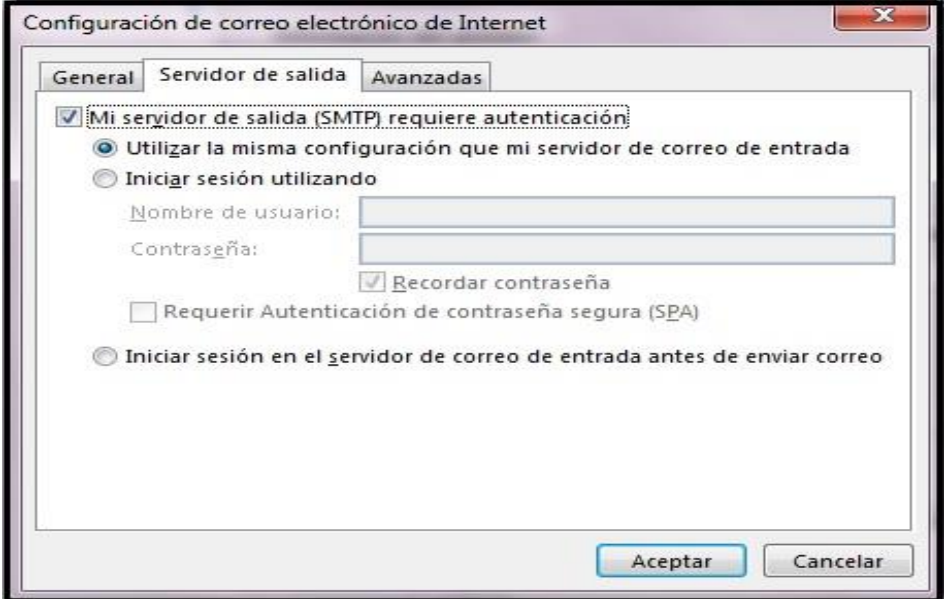

**9.** Haz clic en la pestaña **Avanzadas** y marca la casilla situada junto a

"**Este servidor precisa una conexión cifrada (SSL)"** en Servidor de

entrada (POP3). Escribe "**995**" en el cuadro "Servidor de entrada".

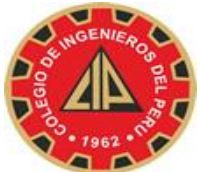

## COLEGIO DE INGENIEROS DEL PERÚ CONSEJO NACIONAL

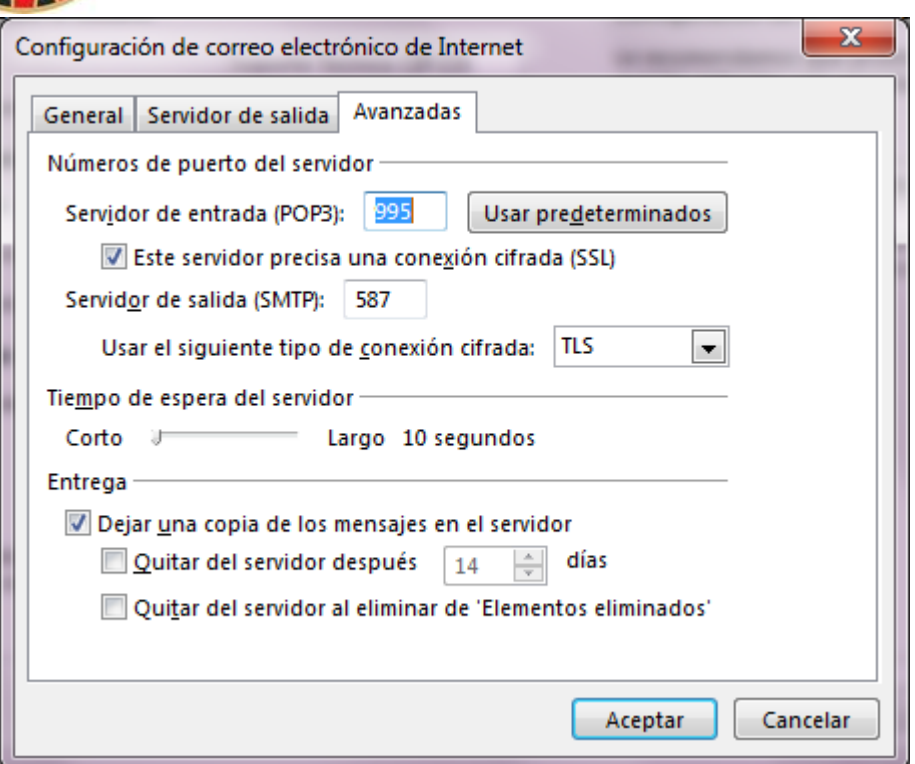

**10.** En el cuadro **Servidor de salida (SMTP)**, escribe "**587**" y selecciona

**TLS** en el menú desplegable que aparece junto a "**Usar el siguiente tipo** 

#### **de conexión cifrada"**

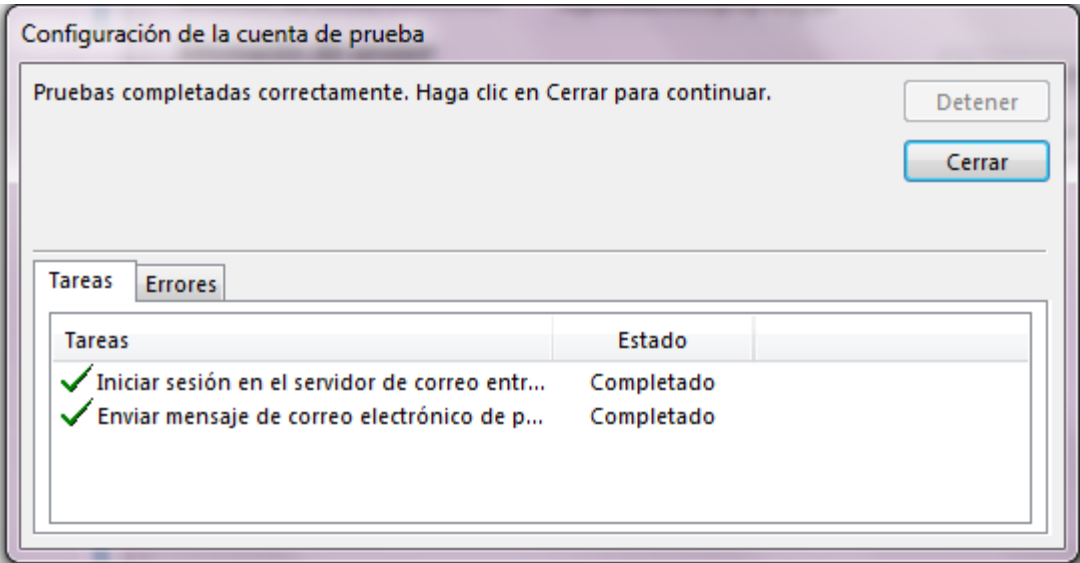

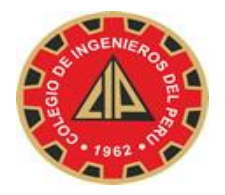

- 11. Haz clic en **Aceptar**.
- 12. Haz clic en **Probar configuración de la cuenta...**. Cuando recibas el

mensaje "Pruebas completadas correctamente", haz clic en **Cerrar**.

13. Haz clic en **Siguiente** y después en **Finalizar**.

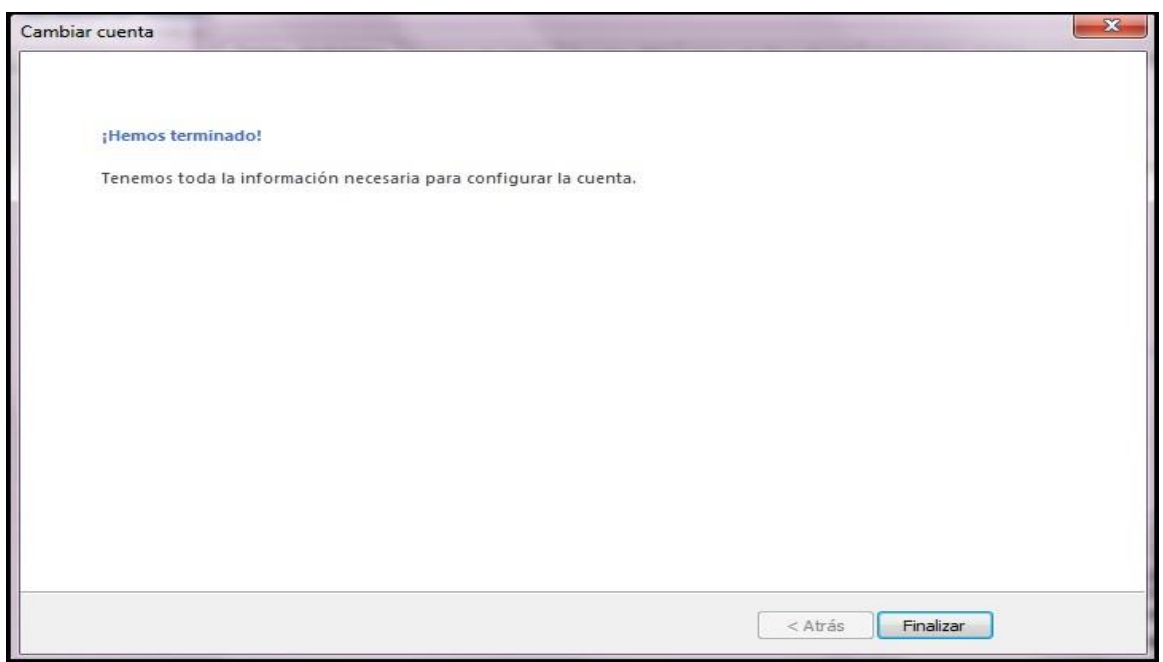

*Lima, 27 de agosto del 2014*

**Colegio de Ingenieros del Perú – Consejo Nacional** 

**Oficina de Informática** 

**Telef: 445-5540 / Anx. 118 – 201 - 209**